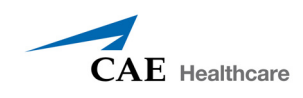

## **Installing Müse® Updates for BabySIM®**

System updates are available periodically. Once acquired, a system update must be installed. The update file is a self-extracting .pkg file downloaded previously from the Internet.

To install a Müse update for BabySIM:

1. Double-click the **muse.pkg** icon.

A verification window appears.

2. Click **Continue**.

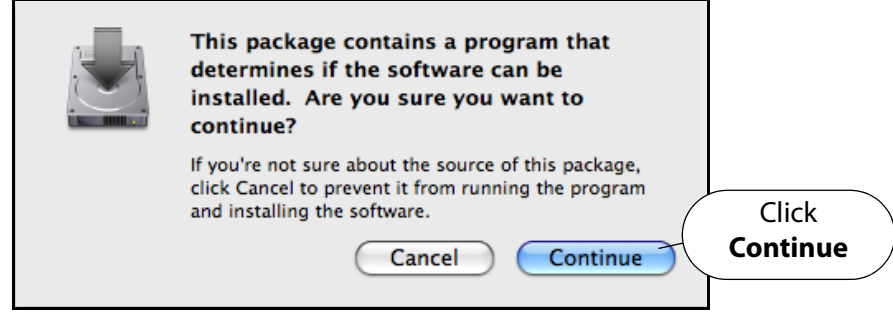

**Clicking Continue**

The Welcome to the Muse Installer window appears.

3. Click **Continue**

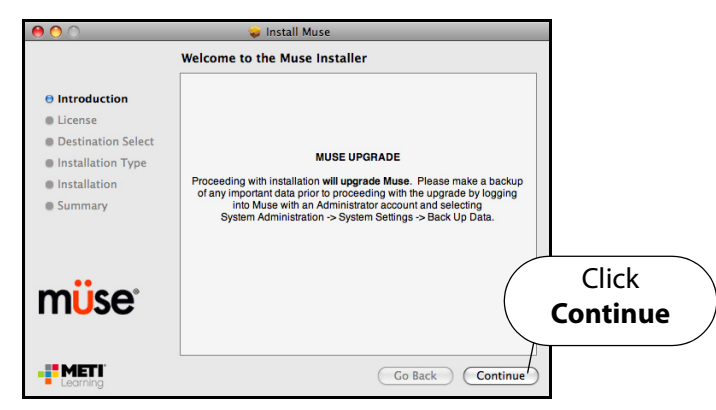

**Clicking Continue**

The Software License Agreement appears.

4. Click **Continue**.

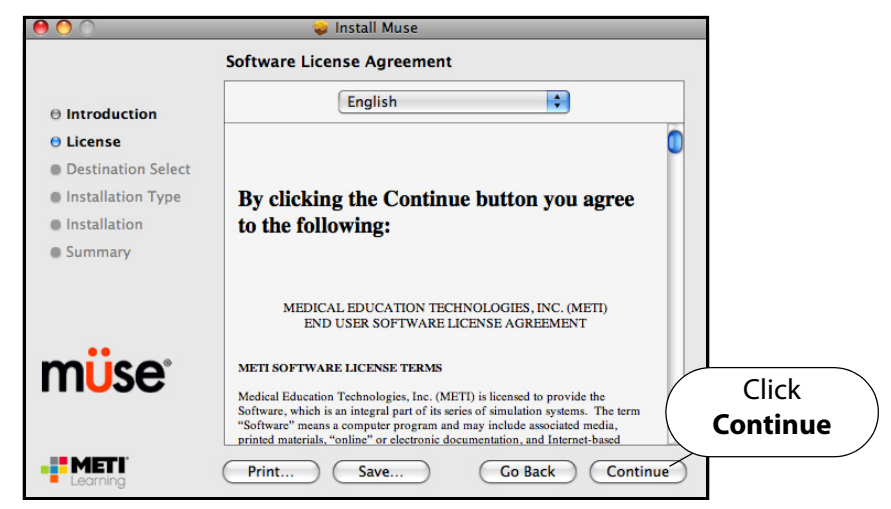

**Clicking Continue**

A window appears asking you to verify your agreement with the terms of the software license agreement.

5. Click **Agree**.

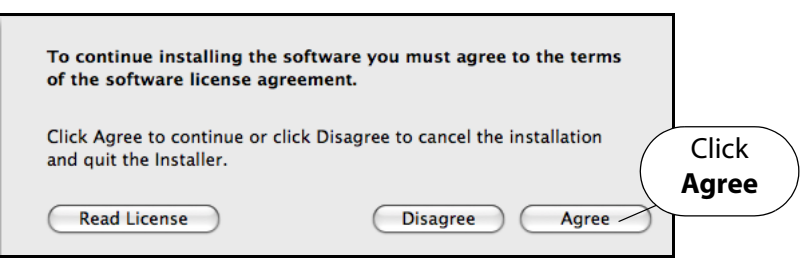

**Clicking Agree**

The Select a Destination window appears.

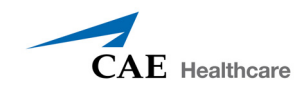

6. Select the drive on which the update is to be installed and click **Continue.**

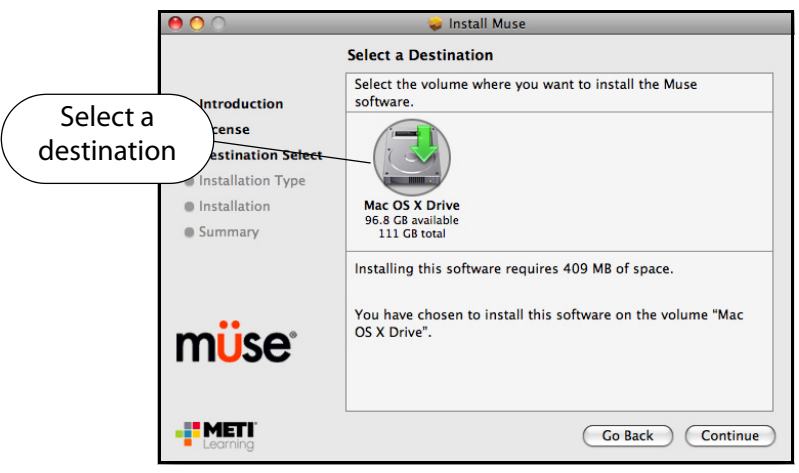

**Selecting a Destination**

**NOTE:** A window may appear asking for an administrator's name and password to authorize the installation. If needed, enter the information and click **OK**.

The Continue Installation window appears.

7. Click **Continue Installation**

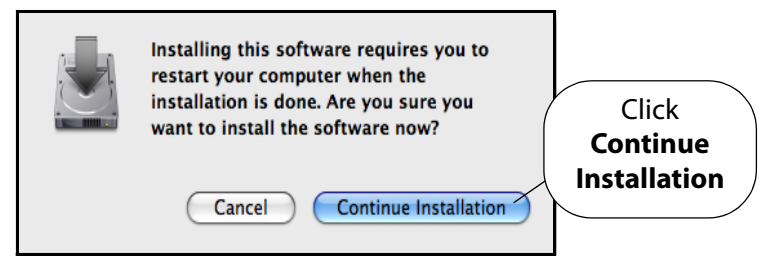

**Clicking Continue Installation**

The Installing Muse window appears and the installation begins. After a few minutes, the Install Succeeded message appears.

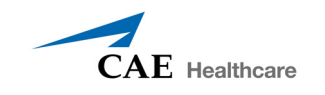

8. Click **Restart** to restart the Instructor Workstation and finish the installation.

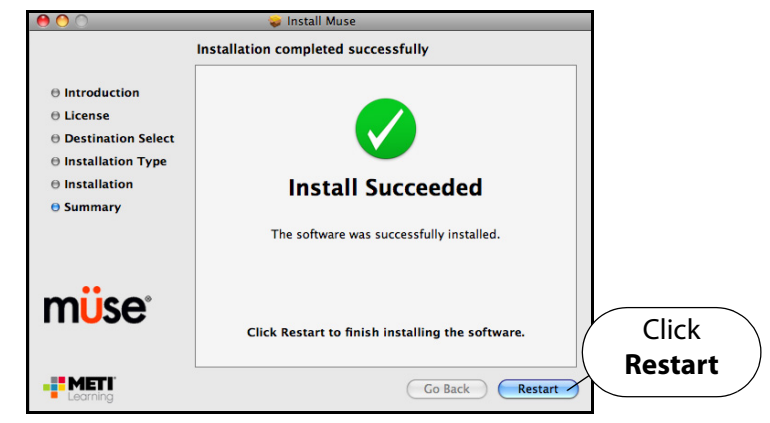

**Clicking Restart**

The Instructor Workstation restarts.

9. Launch Müse.

The Müse Start screen appears.

- 10. From the Müse Start screen, empty the cache.
	- In Safari version 5:
		- a. Click the **Safari** menu.
		- b. Select **Empty Cache**.
	- In Safari version 6:
		- a. Select the **Preferences** menu.
		- b. Select the **Advanced** tab.
		- c. Check the box next to **Show Develop menu in menu bar**.
		- d. Close the Preferences window.
		- e. Select the **Develop** menu.
		- f. Select **Empty Caches**.
	- In Internet Explorer
		- a. Select the **Tools** menu.
		- b. Select **Delete Browsing History**.
		- c. Ensure **Temporary Internet files**, **Cookies** and **History** are checked and **Preserve Favorites website data** is NOT checked.
		- d. Click **Delete**.

For help emptying the cache in any other browser, please consult your browser's help menu.

The update has been performed, and the software is ready to use.

**IMPORTANT:** The Müse software requires activation. The software can be used for 30 days without activation. At the end of the 30 days, the software must be activated for continued use. The software may be activated at any time after installation. For instructions on activating the software, see Activating and Deactivating M*ü*se in the Documentation folder included with the downloaded Müse installer file.